# **2011- 2012**

## Actividad 10 Instalación y Administración de un servidor DHCP Zentyal.

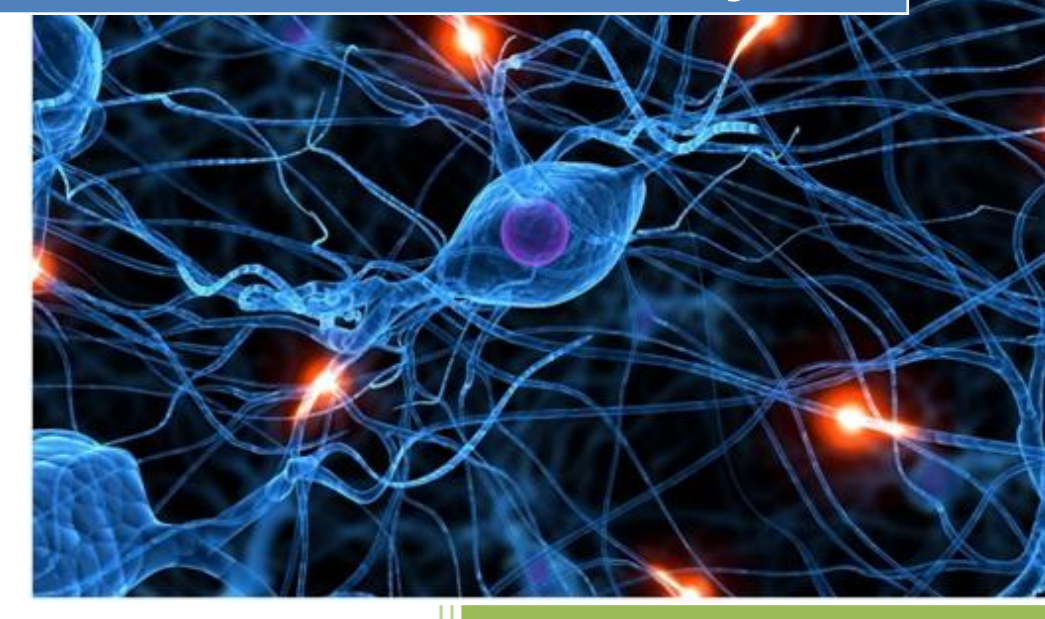

José Jiménez Arias IES Gregorio Prieto 2011-2012

### **Servidor Zentyal**

#### **Instalamos el servidor DHCP en nuestro Zentyal.**

Seleccione los paquetes de Zentyal a instalar

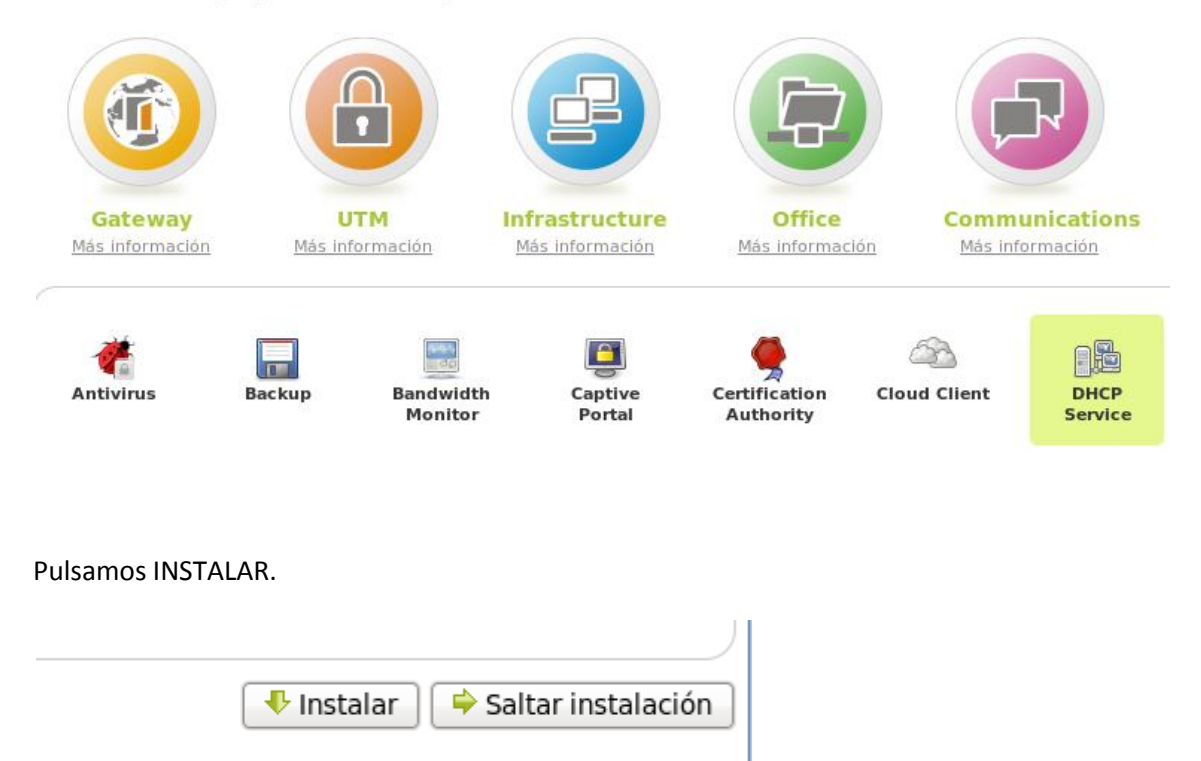

NOTA: Antes de instalar debemos actualizar los paquetes apt.

En primer lugar configuramos las interfaces.

**Interfaces de Red** 

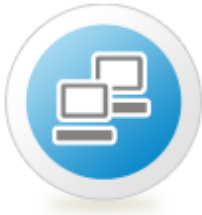

#### Configurar tipos de interfaces

Las interfaces externas conectan con redes que no están bajo tu control (generalmente Internet), redes se considera no fiable por defecto, por lo que no será posible acceder a la interfaz de admir ellas.

eth0: <sup>1</sup> Internal O External

#### **Configuración de interfaz eth0**

**-Dirección IP: 10.33.4.4**

- **- Máscara de red: 255.255.255.0**
- **- Servidor DNS: 8.8.8.8**
- **- Puerta de enlace: 10.33.04.4**

Configurar red para interfaces externos Ahora puede configurar direcciones IP y redes para cada interfaz

#### etho

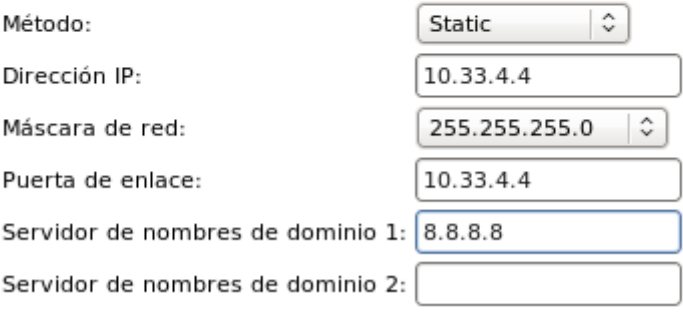

Añadimos un nuevo rango, o editamos el existente:

#### **Rango: 10.33.04.5 a 10.33.04.50**

#### **Editando rango**

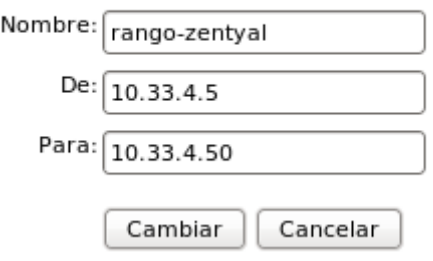

A continuación, hacemos la asignación estática para Windows704

#### Añadiendo un/a nuevo/a asignación estática

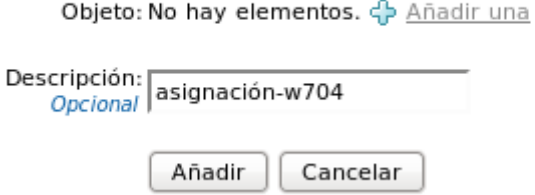

En la pestaña anterior pulsamos en añadir, posteriormente aparece la siguiente pantalla, en la que le daremos un nombre, escribiremos la ip que deseamos asignar 10.33.4.55 y por ultimo escribimos la MAC de la tarjeta a la que queremos asignar esta ip.

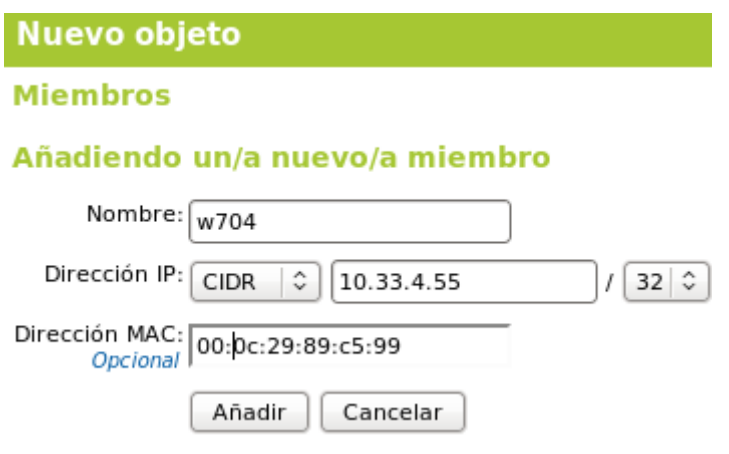

Si todo está correcto debe aparecer lo siguiente y pulsamos en hecho.

#### **Miembros**

수 Añadir nuevo/a

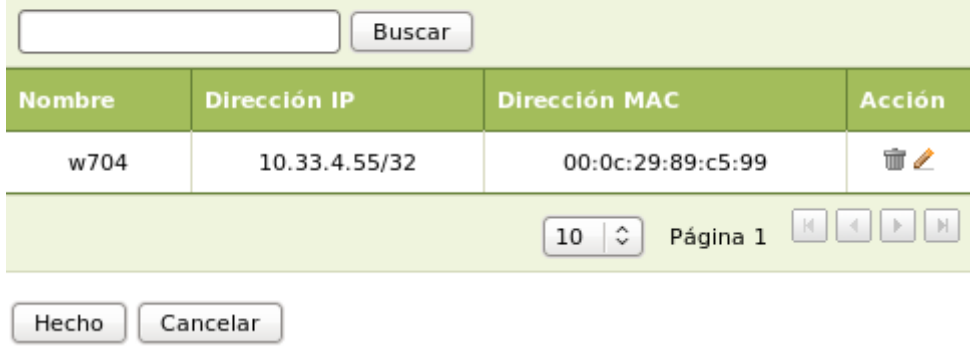

Para configura el tiempo de las concesiones vamos a opciones avanzadas y escribimos los siguiente.

- Tiempo de concesión: 2 días que es lo mismo que 172800 segundos.
- Máximo tiempo de concesión: 8 dias que es lo mismo que 691200 segundos.

#### **Service configuration**

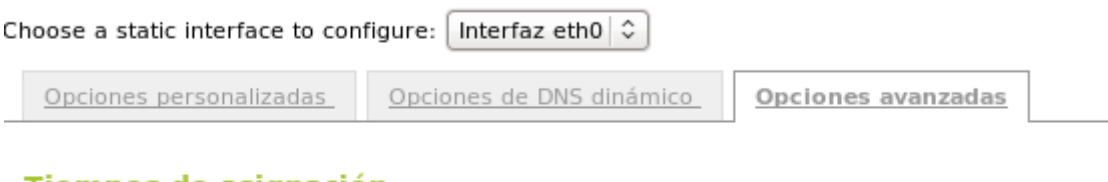

#### Tiempos de asignación

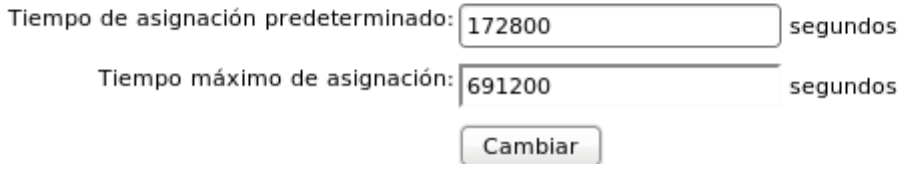

#### **COMPROBACIONES**

#### **Podemos observar en la siguiente pantalla como el servicio servidor dhcp está ejecutándose.**

También las asignaciones del servidor, y como le da la 10.33.4.5 que fue la que configuramos anteriormente para el equipo con windows7.

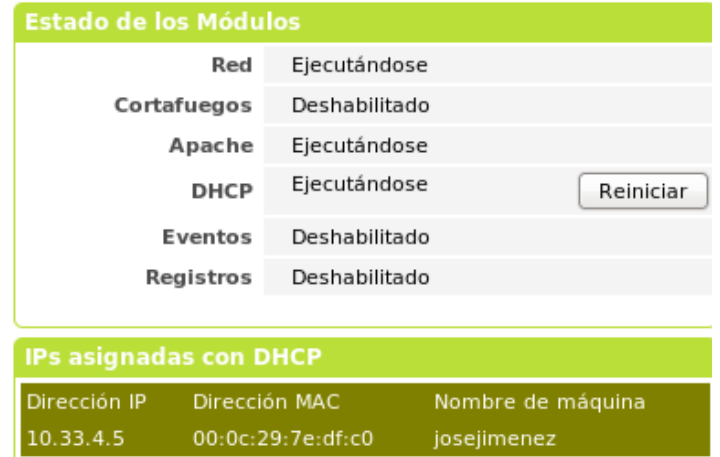